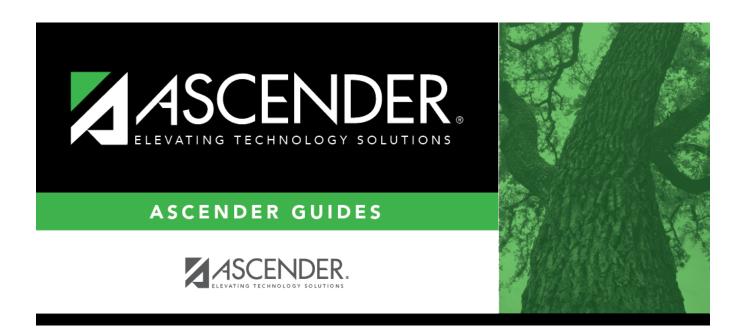

# Core Collection: Residential Facilities (RF) Tracker Submission (Updated 2023-2024)

ii

## **Table of Contents**

Core Collection: Residential Facilities (RF) Tracker Submission (Updated 2023-2024)  $\dots 1$ 

# **Core Collection: Residential Facilities (RF) Tracker Submission (Updated 2023-2024)**

The Residential Facility (RF) Tracker is a yearly submission that tracks information for students with disabilities who reside in residential facilities within the geographic boundaries or jurisdiction of an LEA. An RF is a facility that provides 24-hour custody or care of students who reside there for detention, treatment, foster care, or any non-educational purpose.

#### **NOTES:**

- The ASCENDER Registration pages in this document are used to track <u>ANY</u> student who enters a residential facility, not just the students included in the RF Tracker submission. Summer PEIMS will also be using these fields to track attendance.
- RF Tracker interchanges are only created when the student's special education entry/exit dates and RF entry/exit dates overlap.

#### For example:

| Special Ed Entry<br>Date | RF Entry Date     | Interchange                                                             |
|--------------------------|-------------------|-------------------------------------------------------------------------|
| Entry Date = 9/1         | Entry Date = 9/1  | Generated with 9/1 entry date.                                          |
| Entry Date = 9/1         | Entry Date = 9/15 | Generated with 9/15 entry date.                                         |
| Entry Date = 9/15        |                   | Generated with 9/1 entry date, but not until the job is run after 9/15. |
| N/A                      | Entry Date = 9/1  | Not generated.                                                          |
| Entry Date = 9/1         | N/A               | Not generated.                                                          |

RF Tracker submission due date for LEAs - July 18, 2024

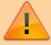

**IMPORTANT**: Each LEA will have unique situations. Some of the dates, images, and examples provided in this document are for informational and instructional purposes only and may not completely represent your LEA's process.

### **Prerequisites**

Verify that all roles and users are correct in ASCENDER Security Administration.

## I. Identify Campus as Residential Facility

## Registration > Maintenance > Campus Profile > Campus Information Maintenance > Control Info

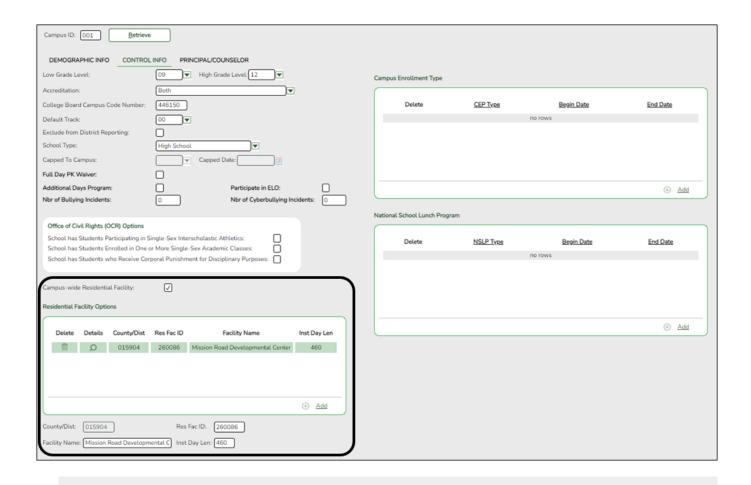

**NOTE:** These settings are campus specific. If the same facility exists on multiple campuses, the information must be entered for each campus.

**Campus-wide Residential Facility** Select if all students at the campus are residing in a residential facility.

#### ☐ Under **Residential Facility Options**:

This list populates the **Residential Facility ID** drop-down field on **Registration** > **Maintenance** > **Student Enrollment** > **W/R Enroll** for students who reside in a residential facility.

| County/Dist          | The county-district number you are logged on to is displayed and cannot be changed.  TWEDS Data Element: DISTRICT-ID (E0212)                                                                                                    |  |
|----------------------|----------------------------------------------------------------------------------------------------|--|
| Res Fac ID           | Type the six-digit residential facility ID.  TWEDS Data Element: RESIDENTIAL-FACILITY-ID (E1627)                                                                                                    |  |
| <b>Facility Name</b> | Type the name of the residential facility, up to 60 characters.                                                                                                    |  |
| Inst Day Len         | The field is automatically populated with the <b>Instructional Daily Minutes</b> as entered for the default campus-track on <b>Attendance &gt; Maintenance &gt; Campus &gt; Campus Options</b> . If the number of minutes in the school day at the residential facility is different, this field can be modified.  TWEDS Data Element: RESIDENTIAL-FACILITY-STUDENT-SCHOOL-DAY-LENGTH (E1637) |  |

## II. Identify Students Enrolled in Residential Facility

#### Registration > Maintenance > Student Enrollment > W/R Enroll

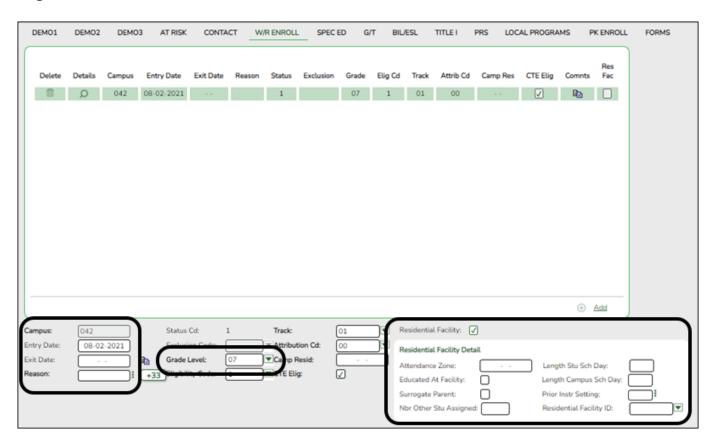

| Residential<br>Facility | Select if the student resides in a residential care and treatment facility within the district's boundaries or jurisdiction.                                                                                                    |
|-------------------------|----------------------------------------------------------------------------------------------------|
|                         | This field is automatically selected if the campus has Campus-wide  Residential Facility selected on Registration > Maintenance > Campus  Profile > Campus Information Maintenance > Control Info, but will not be saved until you click Save. |
|                         | TWEDS Data Element: RESIDENTIAL-FACILITY-INDICATOR (E1629)                                                                                                    |

 $\hfill \square$  When Residential Facility is selected, the following fields are displayed:

| Attendance<br>Zone          | Type the nine-digit TEA-assigned number for the campus the student is expected to attend based on the geographic location (address) of the residential facility in which the student resides. This may or may not be the same as the Campus ID of Enrollment.  TWEDS Data Element: ATTENDANCE-ZONE-CAMPUS (E1633) |  |
|-----------------------------|----------------------------------------------------------------------------------------------------|--|
| Length Stu<br>Sch Day       | Type the number of minutes in the student's school day.  TWEDS Data Element: RESIDENTIAL-FACILITY-STUDENT-SCHOOL-DAY-LENGTH (E1637)                                                                                                    |  |
| Educated At<br>Facility     | Select if the student is educated at or in the general location of the residential facility.  TWEDS Data Element: EDUCATED-AT-RESIDENTIAL-FACILITY (E1634)                                                                                                    |  |
| Length<br>Campus Sch<br>Day | Type the number of minutes of the traditional home campus school day for a non-disabled peer.  TWEDS Data Element: CAMPUS-ID-OF-ENROLLMENT-SCHOOL-DAY-LENGTH (E1638)                                                                                                    |  |
| Surrogate<br>Parent         | Select if student requires a surrogate parent. This field is required when <b>Nbr Other Stu Assigned</b> is 0-25.  TWEDS Data Element: SURROGATE-PARENT-ASSIGNED (E1635)                                                                                                    |  |
| Prior Instr<br>Setting      | Select the student's most recent instructional setting before entering the residential facility.  TWEDS Data Element: PRIOR-INSTRUCTIONAL-SETTING-CODE (E1639) (Code table: C035)                                                                                                    |  |
| Nbr Other<br>Stu Assigned   | Type the number of other students who are assigned to the same surrogate parent. Valid values are 0-25.  TWEDS Data Element: NUMBER-OTHER-STUDENTS-ASSIGNED-SAME-SURROGATE-PARENT (E1636)                                                                                                    |  |
| Residential<br>Facility ID  | Select the ID of the facility. The list of available facilities is maintained on <b>Registration</b> > <b>Maintenance</b> > <b>Campus Profile</b> > <b>Campus Information Maintenance</b> > <b>Control Info</b> under <b>Residential Facility Options</b> .  TWEDS Data Element: RESIDENTIAL-FACILITY-ID (E1627)  |  |

## **III. Create Interchanges**

State Reporting > Utilities > Create TSDS Core Collections Interchanges

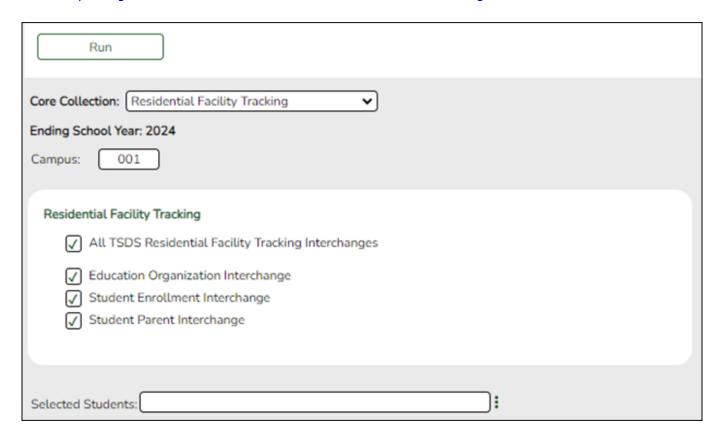

|                                                                                                    | Select the submission. For the RF Tracking submission, select <i>Residential Facility Tracking</i> . |  |
|----------------------------------------------------------------------------------------------------|----------------------------------------------------------------------------------------------------|--|
| <b>Ending School Year</b> (Display only) The submission year as entered in the <b>Submission Year</b> field on State Reporting > Options is displayed. |                                                                                                    |  |
| Campus                                                                                                    | Type a three-digit campus ID, or leave blank to create interchanges for all campuses.                |  |

The interchanges are listed according to the **Core Collection** field.

☐ Select **All TSDS Residential Facility Tracking Interchanges** to create all interchanges for the Residential Facility Tracking.

Or, select the individual interchange you want to create.

| Selected | The field is enabled if you selected all interchanges or a student-related interchange.                                                                                                    |  |
|----------|----------------------------------------------------------------------------------------------------|--|
|          | Type or click to select the students for whom you want to create an interchange. Separate multiple students (Texas unique student IDs) with a comma (e.g., 6895409515,1628657282,2986961713). Leave blank to select all students. |  |

#### ☐ Click **Run**.

When the process is complete, you are prompted to save a .zip file containing the individual files for the completed interchanges.

The default name of the zipped folder is *District YYYY-MM-DD.HH-MM-SS*.TSDS.zip, where:

- District is the six-digit county-district number
- YYYY-MM-DD is the date when the folder was created
- HH-MM-SS is the hour, minute, and second when the folder was created

Example: 015102-2018-11-11.15-30-22.TSDS.zip

The default name for the individual files is District Campus Collection TimeStamp Interchange.xml, where:

- District is the six-digit county-district number
- Campus is the three-digit campus ID
- Collection is the nine-character collection (ending school year & submission)
- TimeStamp is the 12-digit date-time-stamp when the interchange was created (YYYYMMDDHHMM)
- Interchange is the name of the interchange created.

#### Example:

015116 000 2020TSDS 201912111420 InterchangeEducationOrganizationExtension.xml

If errors are encountered:

- 1. Correct the data in ASCENDER.
- 2. Create the interchanges again.

## IV. Guidance for the Mid-point RFT Check-in

As of the 2020-21 school year, TEA has implemented a new promotion and validation deadline that was added to the RF Tracker Timeline.

All RF Tracker data up to this point must be promoted, validated and fatal free. LEA will continue to report RF Tracker data as students enter and exit residential facilities or on a monthly basis throughout the school year. Mid-point RFT Check-in is due to TEA December 8, 2023.

The LEA will need to run the Summer PEIMS Special Education extract and generate the following Summer interchanges:

- $\bullet \ Interchange Education Organization Extension$
- InterchangeStudentExtension
- InterchangeStudentProgramExtension

| Interchange                               |  | SUMR |
|-------------------------------------------|--|------|
| InterchangeEducationOrganizationExtension |  | Υ    |
| InterchangeStudentExtension               |  | Υ    |
| InterchangeStudentParentExtension         |  |      |
| InterchangeStudentEnrollmentExtension     |  |      |
| InterchangeStudentProgramExtension        |  | Υ    |

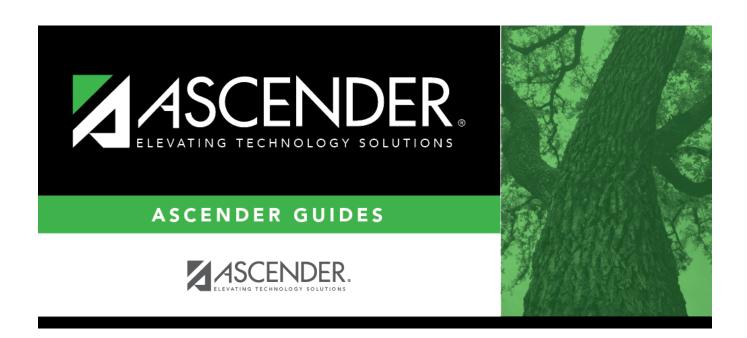

## **Back Cover**